# **Manager Portal Manual**

**© 2021 Scala Sports** *Last updated 5 May 2021*

# **Contents**

- 1. Logging in
- 2. Adding players
- 3. Adding teams
- 4. Arranging box positioning
- 5. Editing scores/dates/times

#### account.scalasports.com/scala/login#/ 1.

2.

# **Logging In**

- 1. Access the Manager Portal website at **[https://account.scalasports.com/s](https://account.scalasports.com/scala/login) [cala/login](https://account.scalasports.com/scala/login)**;
- 2. You'll need a **Scala Sports account** to access the Manager Portal. If you haven't done so, create one via the Scala app and get in touch with the team; you'll then be able to log into the Portal using these credentials;
- 3. You'll find an overview of your competitions on the home page; click on the **'Edit'** button to make changes for each specific competition.

SCALA - The app for tennis players and padellers

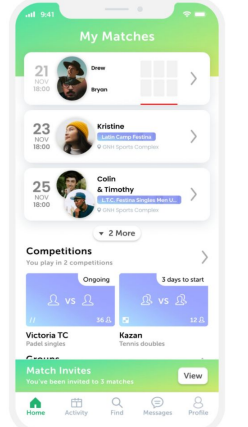

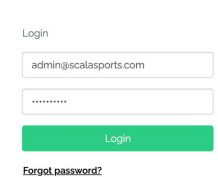

Don't have an account? Sign Up

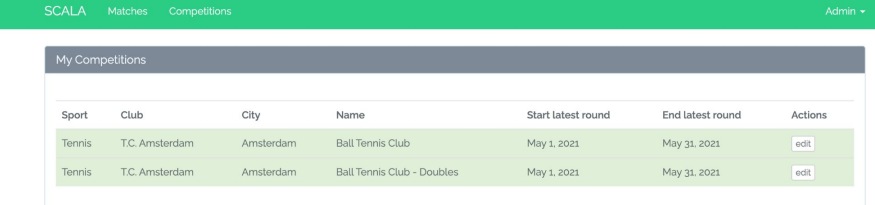

# **Manually Adding Players**

1. Players can be added under the **'Players in round'** section, using the **'Search'** function;

1.

- 2. Search for the player(s) by their name(s); when you're done, click on the **'Add player(s) to round now'** button;
- 3. The newly-added player(s) will now be visible in the list of players in the round.

\* Most players will sign up for competitions **themselves** via the app.

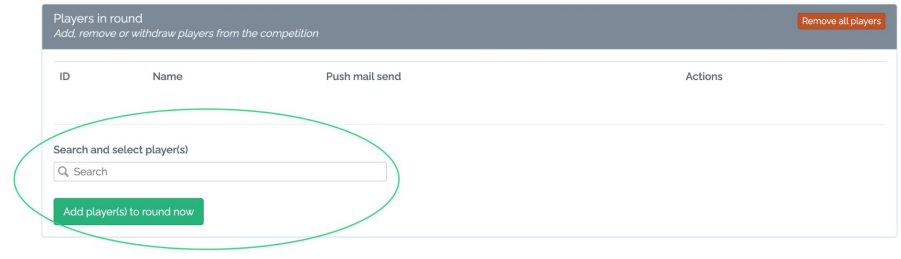

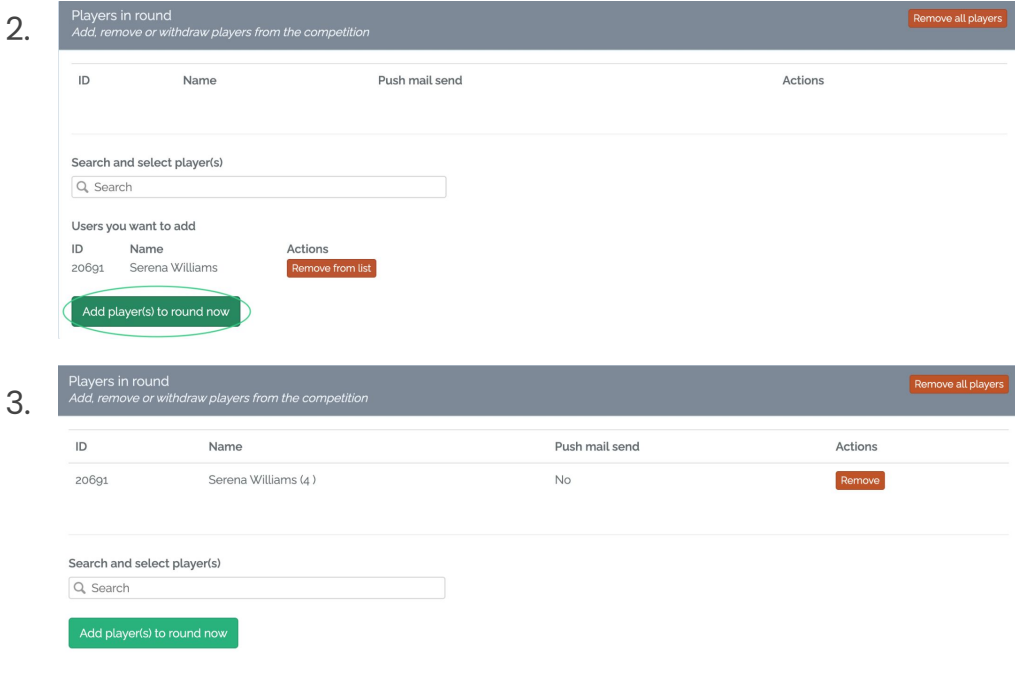

# **Adding Teams**

1. When adding teams manually, first make sure that both players are added to the round;

- 2. In the **'Teams in this round'** section, select the respective players through the **'Manually add team'** function, and click **'Add team to round'** when you're satisfied;
- 3. The newly-added team will now be visible in the list of teams in this round.

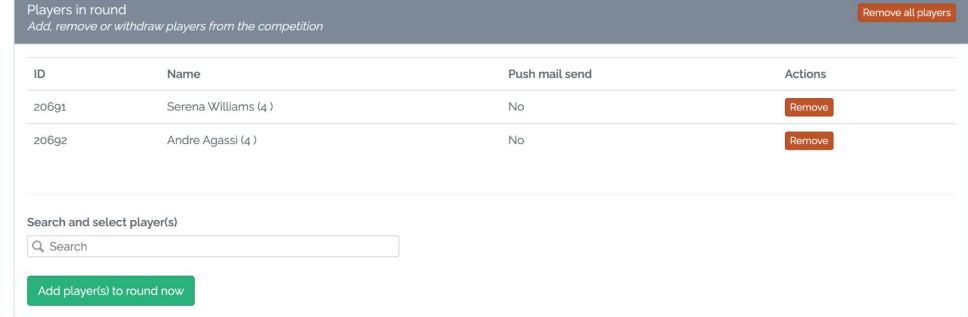

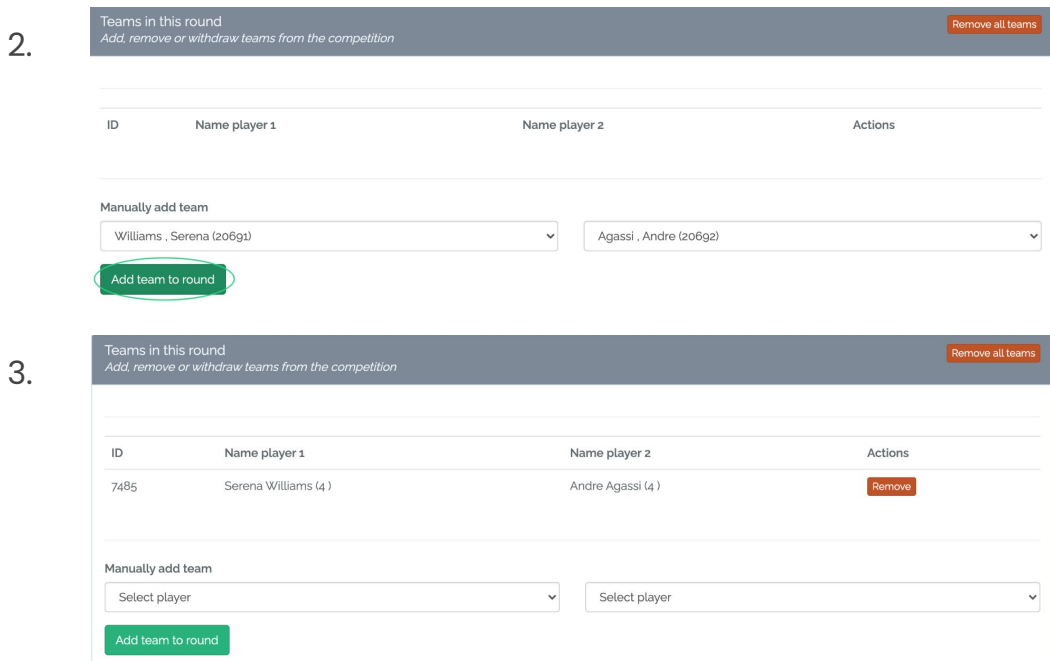

## **Arranging Box Positioning (1/4)**

- 1. To arrange box positioning, click the **'Edit'** button on the respective round you'd like to set it up for;
- 2. The **first step** to box positioning is to automatically sort players into boxes. Do so by clicking on the **'Run box positioning'** button; click the **'Save'** button to confirm this arrangement.

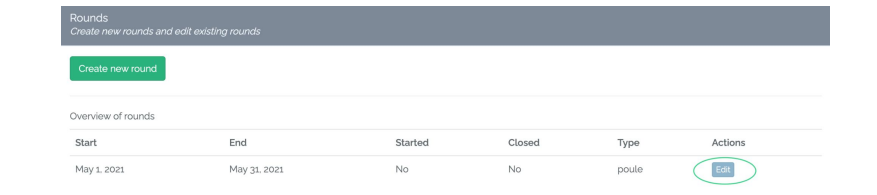

2.

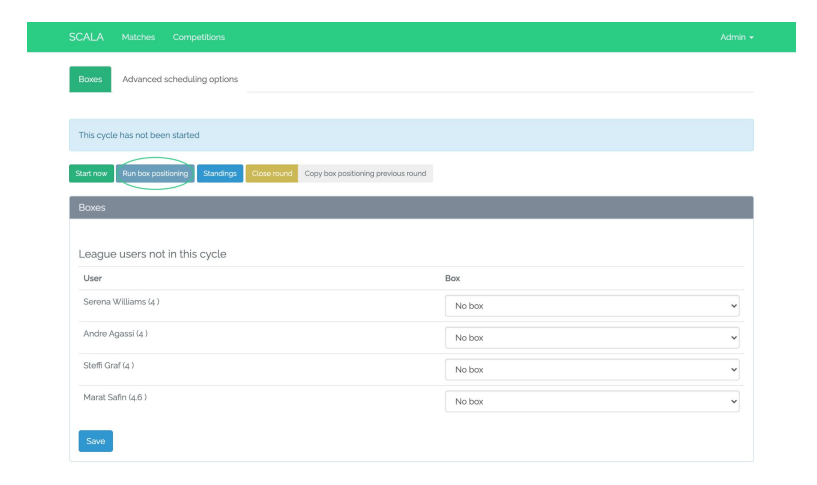

#### 3.

4.

# **Arranging Box Positioning (2/4)**

- 3. To move players between boxes, select the relevant box from the **drop-down menu** next to the player's name.
- 4. To add new players/latecomers to the boxes, search for them in **'League users not in this cycle'** section. You can then assign them to their respective boxes via the **drop-down menu** next to their name.

\*Remember to click on the **'Save'** button to confirm your changes!

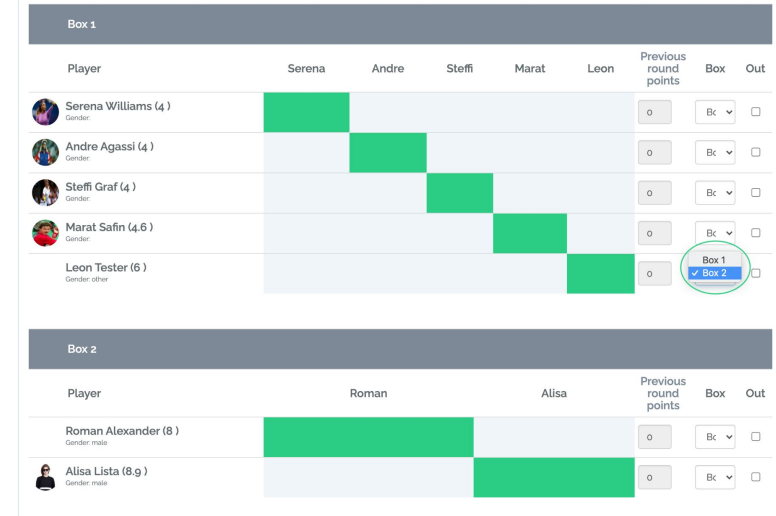

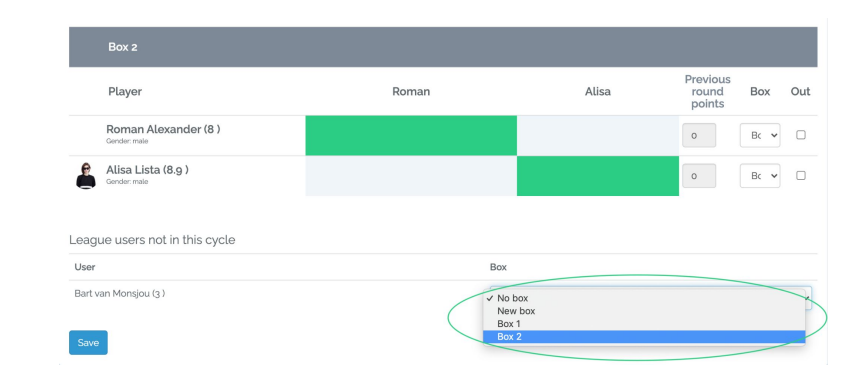

5.

6.

# **Arranging Box Positioning (3/4)**

5. The updated boxes will reflect your changes once they've been saved.

6. If you're satisfied with how everything looks, remember to click on the **'Start now'** button to kick off the leagues on the start date!

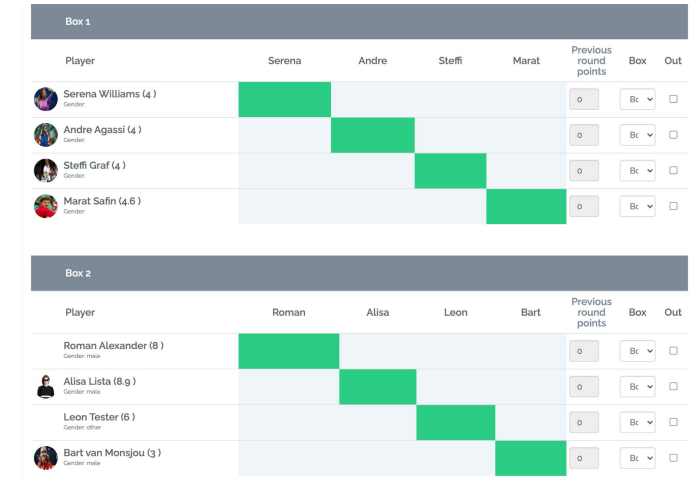

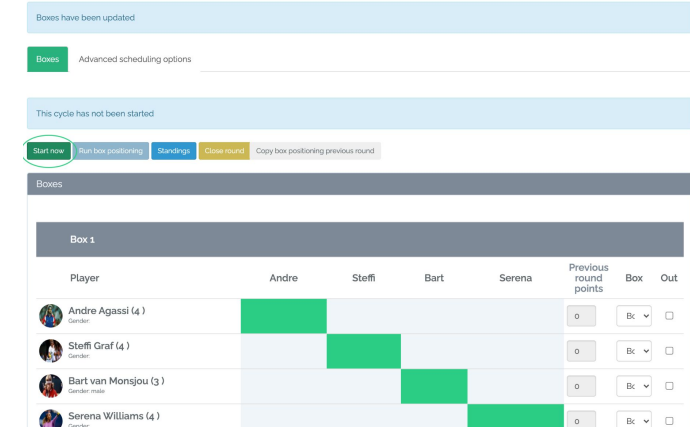

## **Arranging Box Positioning (4/4)**

7.

7. NB: Once the round has started and matches have been played, the system will show **head-to-head scores** between different players. You can keep this in mind when creating boxes in the future to ensure members play against a variety of opponents, in order to avoid repetitive match-ups.

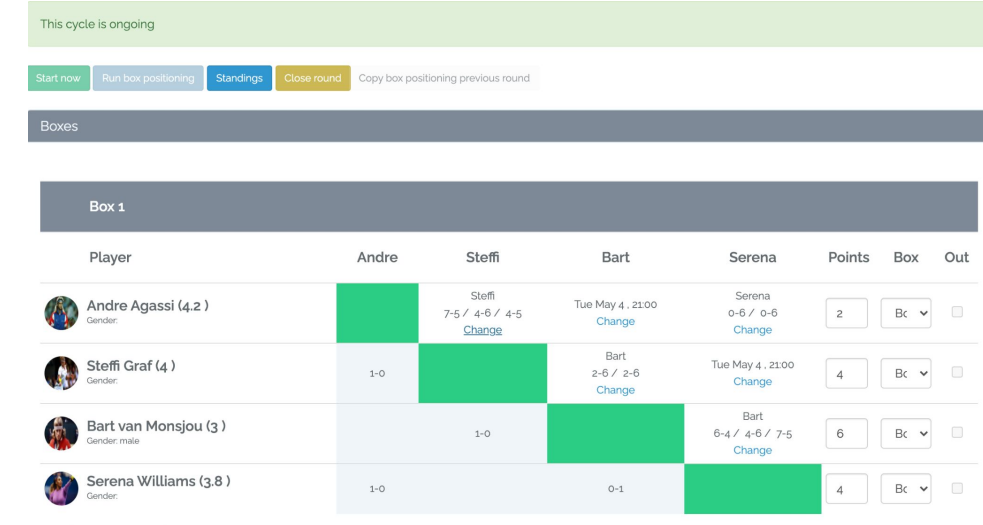

## **Editing Scores/Dates/Times (1/2)**

1.

- 1. Click **'Change'** on the match you'd like to edit;
- 2. In the following screen, fill in:
	- a. The match scores; select the appropriate winner and click **'Save'** when you're done;
	- b. The new match date and/or time, and click **'Save'** when you're done;

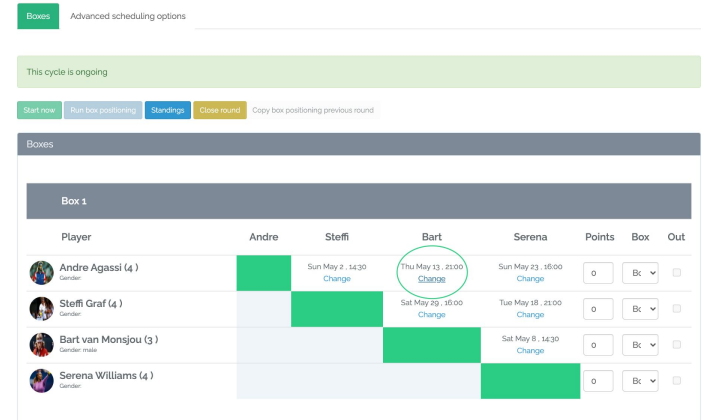

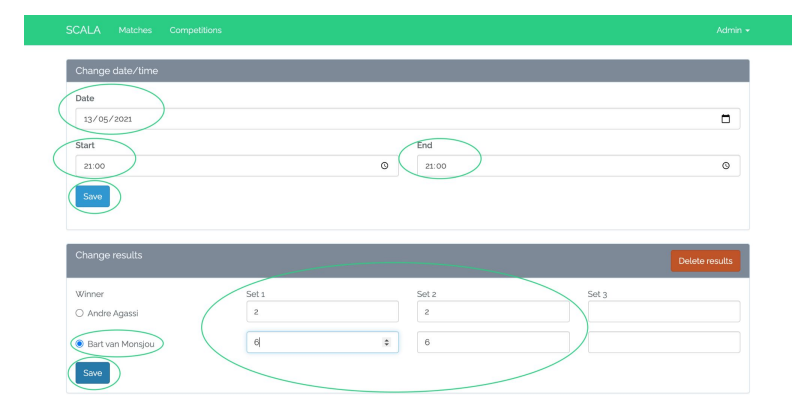

## **Editing Scores/Dates/Times (2/2)**

3.

4.

#### 3.

- a. Scores: The match will now be closed and the results updated;
- b. Time/date: The time and/or date will be updated;

4. The updated details will also be reflected in the box league table.

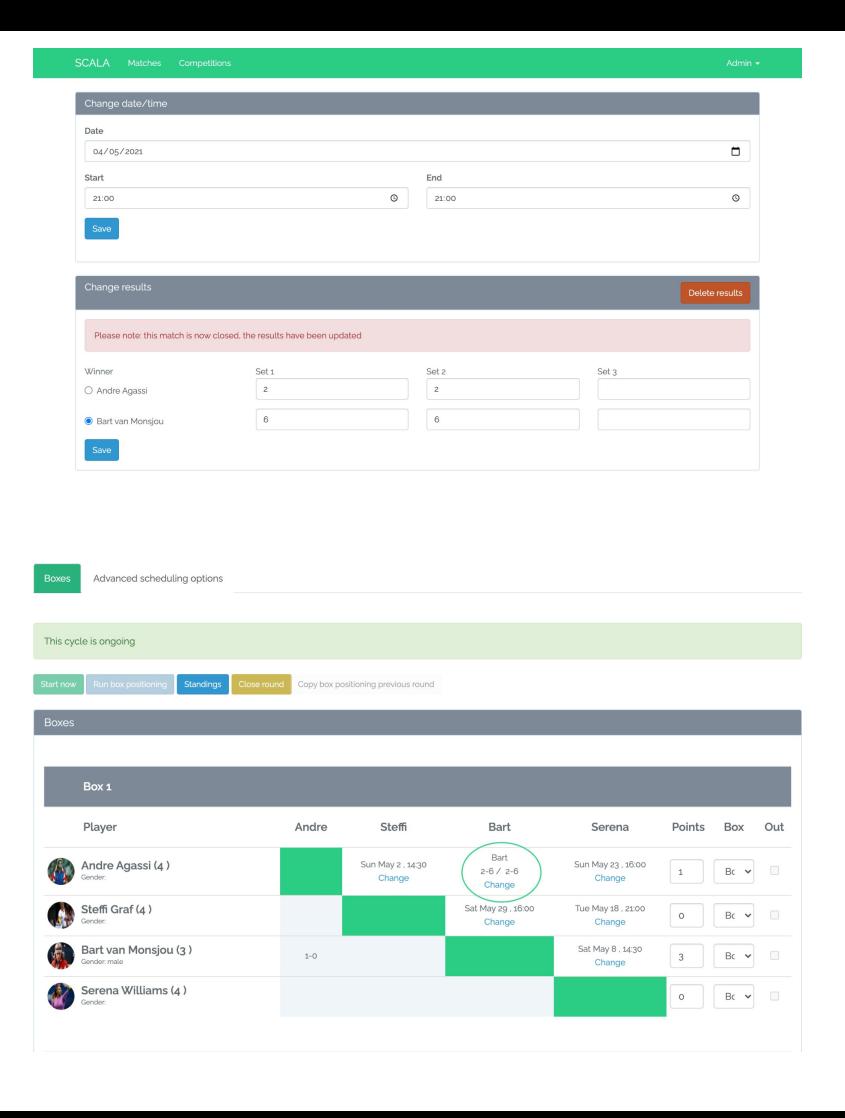